# 排除CUCME的IP電話註冊問題

# 目錄

簡介 SCCP電話註冊問題 SCCP電話的不同型別問題 SIP電話註冊問題 SIP電話的不同型別問題

# 簡介

本檔案介紹如何疑難排解Cisco Unified Communications Manager Express(CUCME)上的瘦客戶端 控制協定(SCCP)和會話初始協定(SIP)電話註冊問題。

# SCCP電話註冊問題

### 使用show ephone registered命令顯示已註冊瘦客戶端控制協定電話的狀態。

Router# show ephone registeredephone-12[11] Mac:001A.A11B.7D6D TCP socket:[5] activeLine:0 whisperLine:0 REGISTERED in SCCP ver 15/12 max\_streams=1mediaActive:0 whisper\_mediaActive:0 startMedia:0 offhook:0 ringing:0 reset:0 reset sent:0 paging 0 debug:0 caps:7IP:10.10.1.17 \* 35177 6941 keepalive 3593 max\_line 4 available\_line 3button 1: cw:1 dn 11 number 1001 CH1 IDLE CH2 IDLEbutton 2: cw:1 dn 56 number 6971 auto dial 6970 CH1 IDLEbutton 3: cw:1 dn 10 number 1000 CH1 IDLE CH2 IDLE1 feature buttons enabled: dndPreferred Codec: g711ulawLpcor Type: none

## 使用show ephone命令顯示未註冊或正在嘗試註冊的Skinny客戶端控制協定電話的狀態。

Router# show ephone

ephone-8[7] Mac:000A.B7B1.444A TCP socket:[5] activeLine:0 whisperLine:0 REGISTERED in SCCP ver 11/9 max\_streams=1

mediaActive:0 whisper\_mediaActive:0 startMedia:0 offhook:0 ringing:0 reset:0 reset\_sent:0 paging 0 debug:0 caps:8 privacy:0

IP:10.4.188.99 \* 50007 Telecaster 7940 keepalive 8424 max\_line 2 available\_line 2

button 1: cw:1 ccw:(0 0)

dn 6 number 6006 CH1 IDLE CH2 IDLE overlay shared

button 2: cw:1 ccw:(0 0 0 0 0 0 0 0)

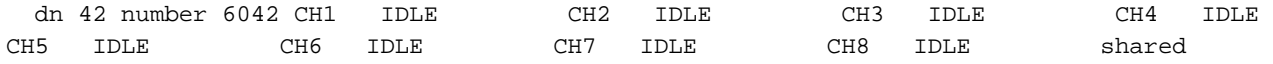

overlay 1: 6(6006) 7(6007) 8(6008)

Preferred Codec: g711ulaw

Lpcor Type: local Incoming: ephone\_group1 Outgoing: ephone\_group1

要顯示嘗試註冊到Cisco Unified CUCME但未成功的電子電話的日誌,請在特權EXEC模式下使用 show ephone attempted-registrations命令。

Router# show ephone attempted-registrationsAttempting Mac address:Num Mac Address DateTime DeviceType---------------------------------------------------- -------------------------1 C863.8475.5417 22:52:05 UTC Thu Apr 28 2005 SCCP Gateway (AN) 2 C863.8475.5408 22:52:05 UTC Thu Apr 28 2005 SCCP Gateway (AN) .....25 000D.28D7.7222 22:26:32 UTC Thu Apr 28 2005 Telecaster 7960 26 000D.BDB7.A9EA 22:25:59 UTC Thu Apr 28 2005 Telecaster 7960 ...47 C863.94A8.D40F 22:52:17 UTC Thu Apr 28 2005 SCCP Gateway (AN) 48 C863.94A8.D411 22:52:18 UTC Thu Apr 28 2005 SCCP Gateway (AN) 49 C863.94A8.D400 22:52:15 UTC Thu Apr 28 2005 SCCP Gateway (AN) 如果出現以下情況,則表示已禁用自動註冊功能,以確保我們按照家得寶標準完成了ephone和 ephone-dn配置。

# SCCP電話的不同型別問題

步驟1.不啟動/顯示屏無顯示:驗證交換機埠PoE配置,並將其與工作埠進行比較。

步驟2.未獲取IP地址(在配置IP時停滯/獲取錯誤的IP地址/未獲取TFTP伺服器IP)。

1. 從設定選單驗證電話上是否啟用了DHCP

2. 檢查交換機埠是否配置了正確的語音VLAN(檢查電話所連線的交換機埠)

### show run interface fast/gig x/x

#### show cdp neighbor detail

步驟3.即使IP地址已更新,也不註冊:

- 1. 檢驗CUCME和IP電話之間的網路連線。
- 2. debug ip tcp transaction。
- 3. CUCME的配置、電話MAC地址、電話型別等。
- 4. 安裝在快閃記憶體中的每種電話型別是否需要思科電話固**件檔案「show flash**」
- 5. 使用以下調試驗證電話請求/下載的配置檔案是否正確。
- 6. debug tftp event/packet。
- 7. debug ephone register mac-address <MAC of the Phone>。

步驟4.即使在下載配置檔案後也不註冊CUCME:

1. 驗證從瘦客戶端控制協定電話到埠2000的TCP會話是否開啟。

- 2. 有用的調試
- 3. debug ip tcp transaction
- 4. debug tftp event/packet
- 5. debug ephone register mac-address <MAC of the Phone>

注意:在進行任何配置更改後,確保使用「create cnf-files」命令建立一個新的配置檔案,並 執行寫記憶體。

# SIP電話註冊問題

#### 使用show voice register statistics命令顯示與註冊事件相關的統計資訊。

Router# show voice register statisticsSample Output:Global statistics Active registrations : 2 Total SIP phones registered: 2 Total Registration Statistics Registration requests : 3 Registration success : 2 Registration failed : 1 unRegister requests : 0 unRegister success : 0 unRegister failed : 0 Attempts to register after last unregister : 1 Last Register Request Time : \*11:42:31.783 UTC Wed Sep 16 2009 Last Unregister Request Time : Register Success Time : \*11:11:56.707 UTC Wed Sep 16 2009 Unregister Success Time : Register pool 1 statistics Active registrations : 1 Total SIP phones registered: 1 Total Registration Statistics Registration requests : 1 Registration success : 1 Registration failed : 0 unRegister requests : 0 unRegister success : 0 unRegister failed : 0 Attempts to register after last unregister : 0 Last Register Request Time : \*11:11:54.615 UTC Wed Sep 16 2009 Last Unregister Request Time : Register Success Time : \*11:11:54.623 UTC Wed Sep 16 2009 Unregister Success Time : Register pool 2 statistics Active registrations : 1 Total SIP phones registered: 1 Total Registration Statistics Registration requests : 1 Registration success : 1 Registration failed : 0 unRegister requests : 0<br>Applicition success : 1 Registration failed : 0 unRegister requests : 0 unRegister success : 0 unRegister failed : 0 Attempts to register after last unregister : 0 Last Register Request Time : \*11:11:56.707 UTC Wed Sep 16 2009 Last Unregister Request Time : Register Success Time : \*11:11:56.707 UTC Wed Sep 16 2009 Unregister Success Time

使用show voice register all命令顯示Cisco Unified CUCME中會話發起協定電話的配置和註冊資訊 。

Router# show voice register pool allPool Tag 5Config:Mac address is B4A4.E328.4698Type is 9971 addon 1 CKEMNumber list 1 : DN 2Number list 2 : DN 3Proxy Ip address is 0.0.0.0DTMF Relay is disabledCall Waiting is enabledDnD is disabledVideo is enabledCamera is enabledBusy trigger per button value is 0keep-conference is enabledregistration expires timer max is 200 and min is 60kpml signal is enabledLpcor Type is none

### 要顯示嘗試向CUCME或Cisco Unified SRST註冊但失敗電話的詳細資訊,請在特權EXEC模式下使 用show voice register pool attempted-registrations命令。

Router# show voice register pool attempted-registrationsPhones that have attempted registrations and have failed: MAC address: 001b.535c.d410 IP address : 8.3.3.111 Attempts : 5 Time of first attempt : \*10:49:51.542 UTC Wed Oct 14 2009 Time of latest attempt: \*10:50:00.886 UTC Wed Oct 14 2009 Reason for failure : No pool match for the registration request MAC address: 0015.c68e.6d13 IP address : 8.33.33.112 Attempts : 4 Time of first attempt : \*10:49:53.418 UTC Wed Oct 14 2009 Time of latest attempt: \*10:50:00.434 UTC Wed Oct 14 2009 Reason for failure : No pool match for the registration request MAC address: 0009.43E9.0B35 IP address : 9.13.40.83 Attempts : 1 Time of first attempt : \*10:49:57.866 UTC Wed Oct 14 2009 Time of latest attempt: \*10:49:57.866 UTC Wed Oct 14 2009 Reason for failure : No pool match for the registration request

對於會話發起協定電話,驗證CUCME中是否啟用了註冊器伺服器

如果這是需要通知的電話更換,則禁用自動註冊,以確保我們按照家得寶標準完成了池和dn配置。

# SIP電話的不同型別問題

步驟1.不啟動/顯示屏無顯示:

驗證交換機埠PoE配置,並將其與工作埠進行比較。

步驟2.未獲取IP地址(在配置IP時停滯)/獲取錯誤的IP地址/未獲取TFTP伺服器IP:

1. 從設定選單驗證電話上是否啟用了DHCP。

2. 檢查交換機埠是否配置了正確的語音VLAN(檢查電話所連線的交換機埠)。

### show run interface fast/gig x/x

#### show cdp neighbor detail

步驟3.即使IP地址已更新,也不註冊:

- 1. 檢驗CUCME和IP電話之間的網路連線。
- 2. debug ip tcp transaction。
- 3. CUCME的配置、電話MAC地址、電話型別等。
- 4. 安裝在快閃記憶體中的每種電話型別是否需要思科電話韌體檔案show flash?
- 5. 使用以下調試驗證電話請求/下載的配置檔案是否正確。
- 6. debug tftp event/packet。

步驟4.即使下載了配置檔案,也不要向CUCME註冊:

- 1. 驗證從會話發起協定電話到埠5060的TCP會話是否開啟。
- 2. 註冊SIP消息來自電話。
- 3. debug ccsip message。
- 4. 調試語音暫存器錯誤。
- 5. debug voice register event.

附註:進行任何配置更改後,確保使用create profile命令建立新的配置檔案並執行寫記憶體。